Este documento visa apresentar, de forma sucinta, as funcionalidades do sistema de inscrição das delegações participantes dos JIFs (Jogos Brasileiros das Instituições Federais de Educação, Ciência e Tecnologia), edição 2013.

O sistema deve ser acessado utilizando-se um navegador (Firefox, Chrome ou Internet Explorer, por exemplo) e digitando na barra de endereço o link que segue abaixo:

<http://www.joaopessoa.ifpb.edu.br/jif>

Após a carga por parte do navegador, deve ser exibida a página abaixo:

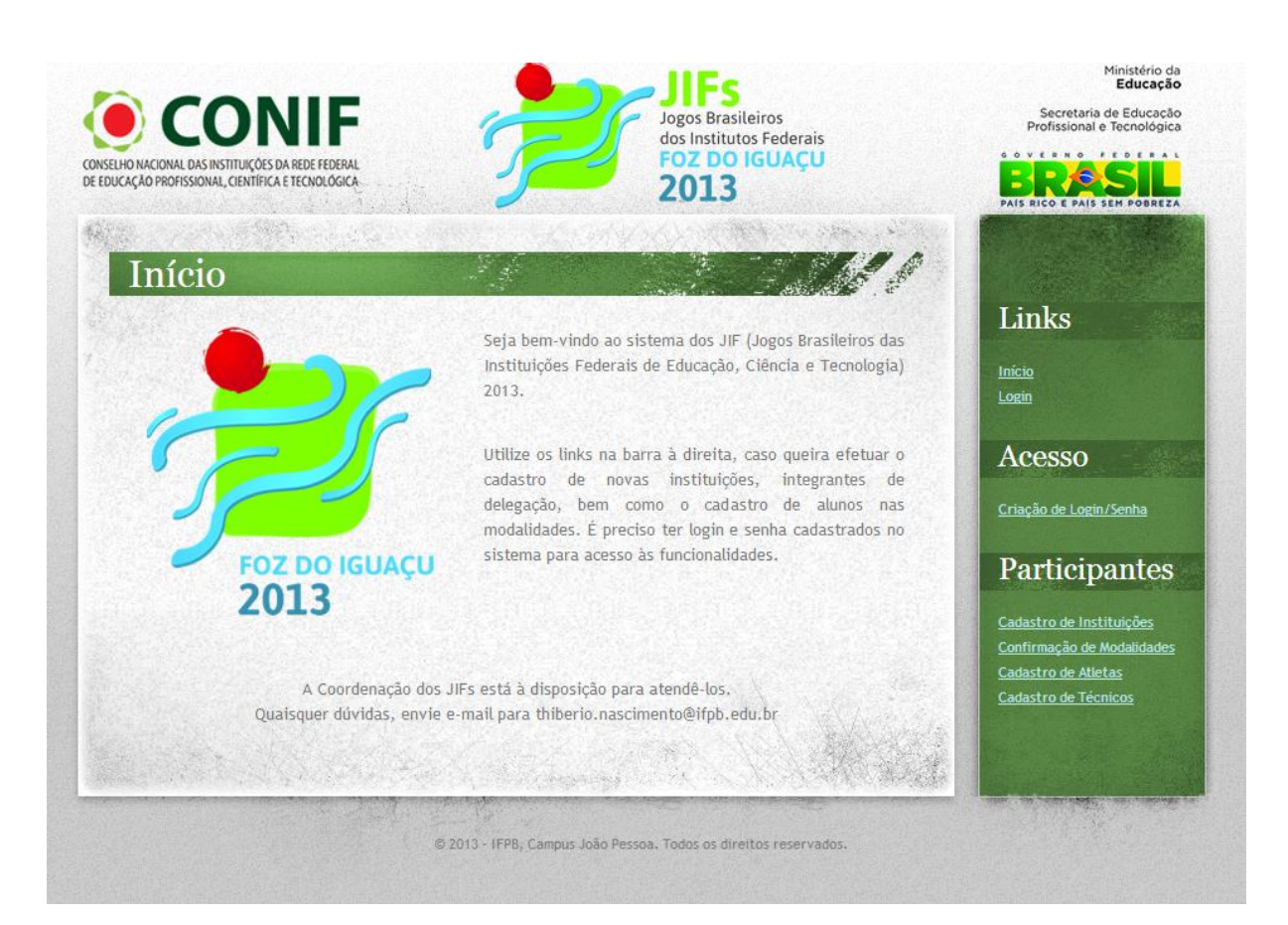

### **Tela de Login**

Para o acesso às funções do sistema, é necessário possuir login e senha cadastrados. Isso será conferido através da tela de login e senha, que aparecerá sempre que o usuário tentar o acesso não autorizado ou clicar no link 'Login' da barra lateral à direita. Segue figura abaixo:

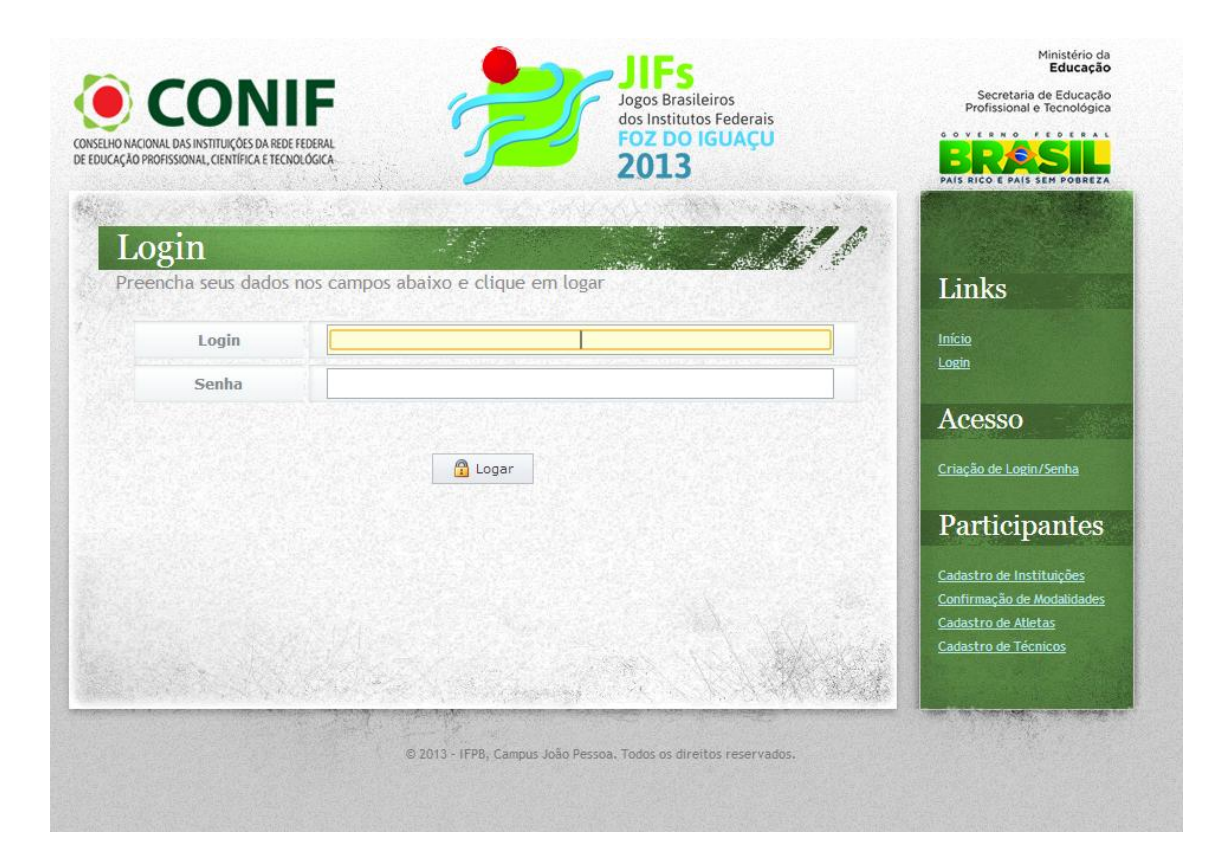

### **Criação de Login e Senha**

Caso o usuário não possua login e senha cadastrados, deve solicitar o cadastramento do representante legal do Instituto junto à Coordenação dos JIFs e, após resposta desta, efetuar a criação de login e senha pelo link 'Criação de Login/Senha' no menu à direita. Após preencher os campos de matrícula SIAPE e CPF do representante legal, e estando os dados corretos, deverão aparecer os campos de login, senha e confirmação de senha para preenchimento. Os três são obrigatórios e a senha e confirmação de senha devem coincidir.

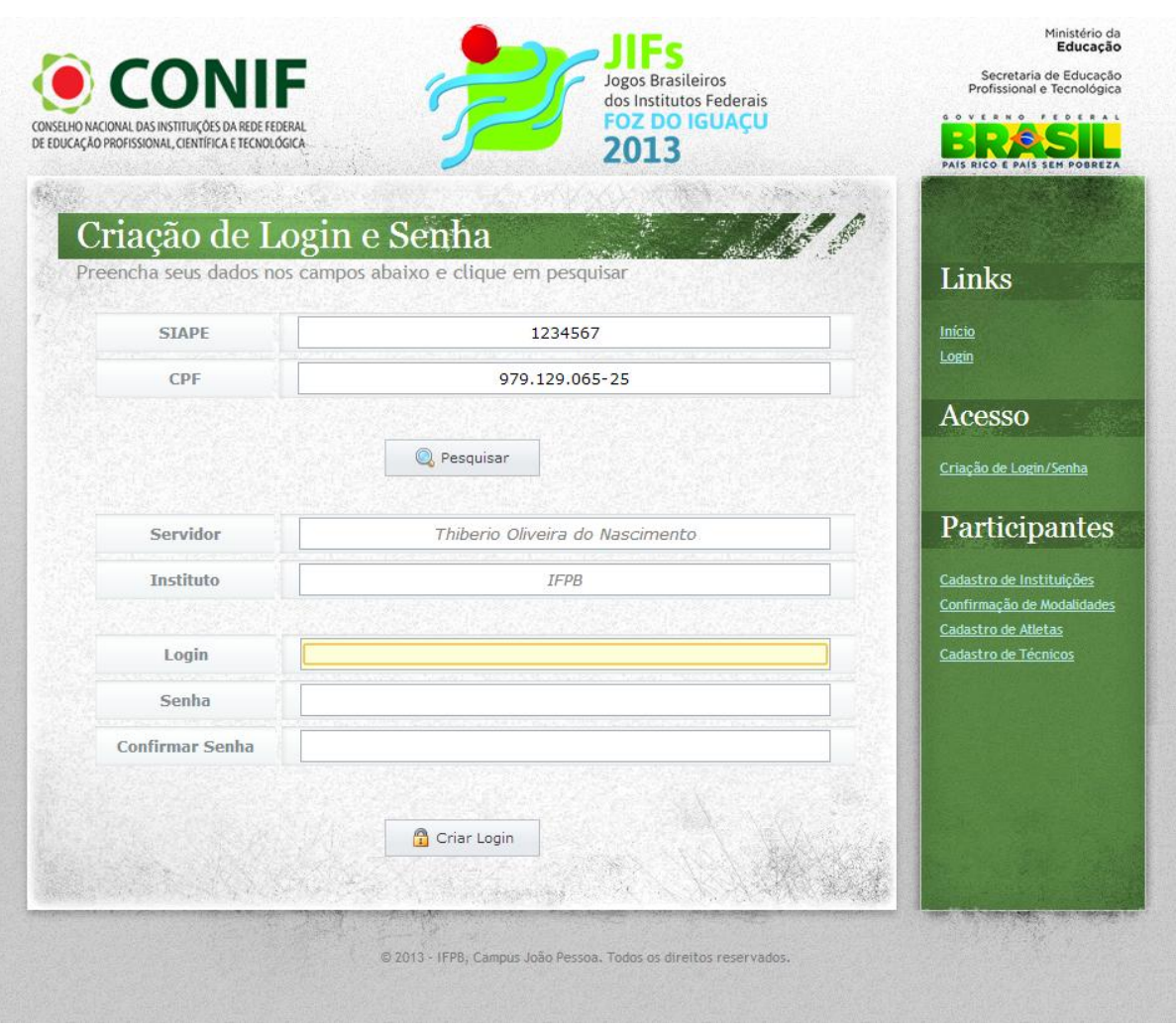

Após o preenchimento correto dos dados, o usuário deverá clicar em 'Criar Login' e será exibida mensagem confirmando a criação do login e senha. Em caso de perda de login e senha, a Coordenação dos JIFs deve ser comunicada para criação de novo login e senha.

### **Cadastro de Instituições**

É recomendável que após a criação de login e senha, o representante legal atualize os dados relativos a seu Instituto de origem. Para isso, o usuário deve clicar em 'Cadastro de Instituições' no menu à direita. Aparecerá a tela abaixo, em que o usuário poderá atualizar os dados do Instituto. Após o preenchimento, o usuário deverá colocar sua senha no campo senha para confirmação da atualização. Para modificar login e senha do representante legal, basta modificar os campos login e senha da tela e clicar em 'Gravar' no final da mesma.

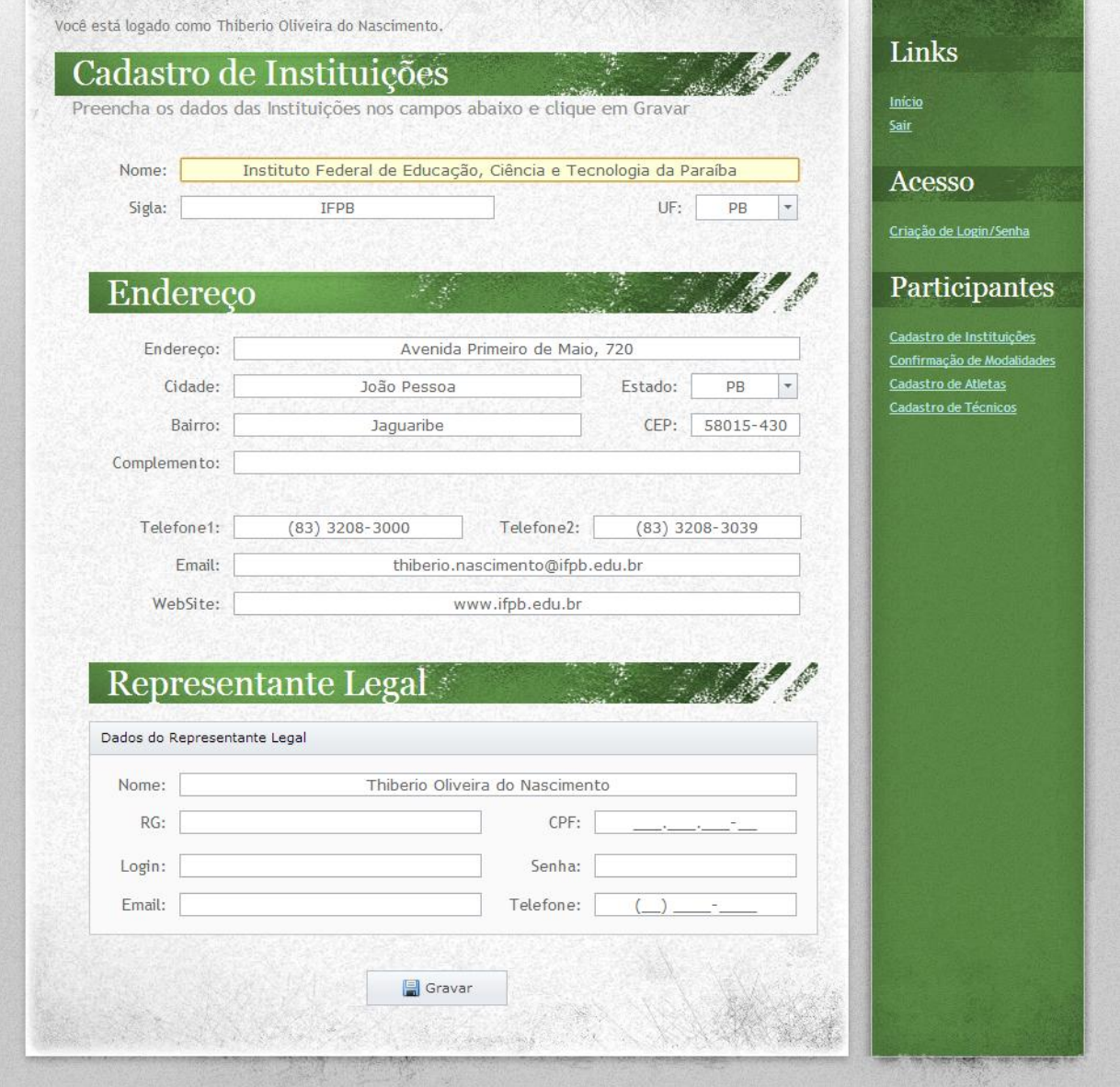

### **Cadastro de Técnicos**

Através do sistema, é possível fazer o cadastro dos integrantes de apoio da delegação (Chefes de Delegação, Técnicos Desportivos, Acompanhantes e Motoristas) pela tela de 'Cadastro de Técnicos', localizada no menu à direita.

A tela possui uma grade contendo o pessoal de apoio já cadastrado para a instituição, bem como seus dados de cadastro. Caso haja algum cadastro, será exibida uma coluna para exclusão do registro (contendo um X vermelho) e outra coluna link, de matrícula, para atualização dos dados do técnico. Para efetuar um novo cadastro, basta preencher os campos de dados (que são obrigatórios) e, se possível, os dados de endereço. Após isso, o usuário deve clicar em 'Gravar' no fim da página para concluir o processo. Caso o cadastro seja de um técnico desportivo, sua modalidade e sexo da modalidade deverão ser preenchidos.

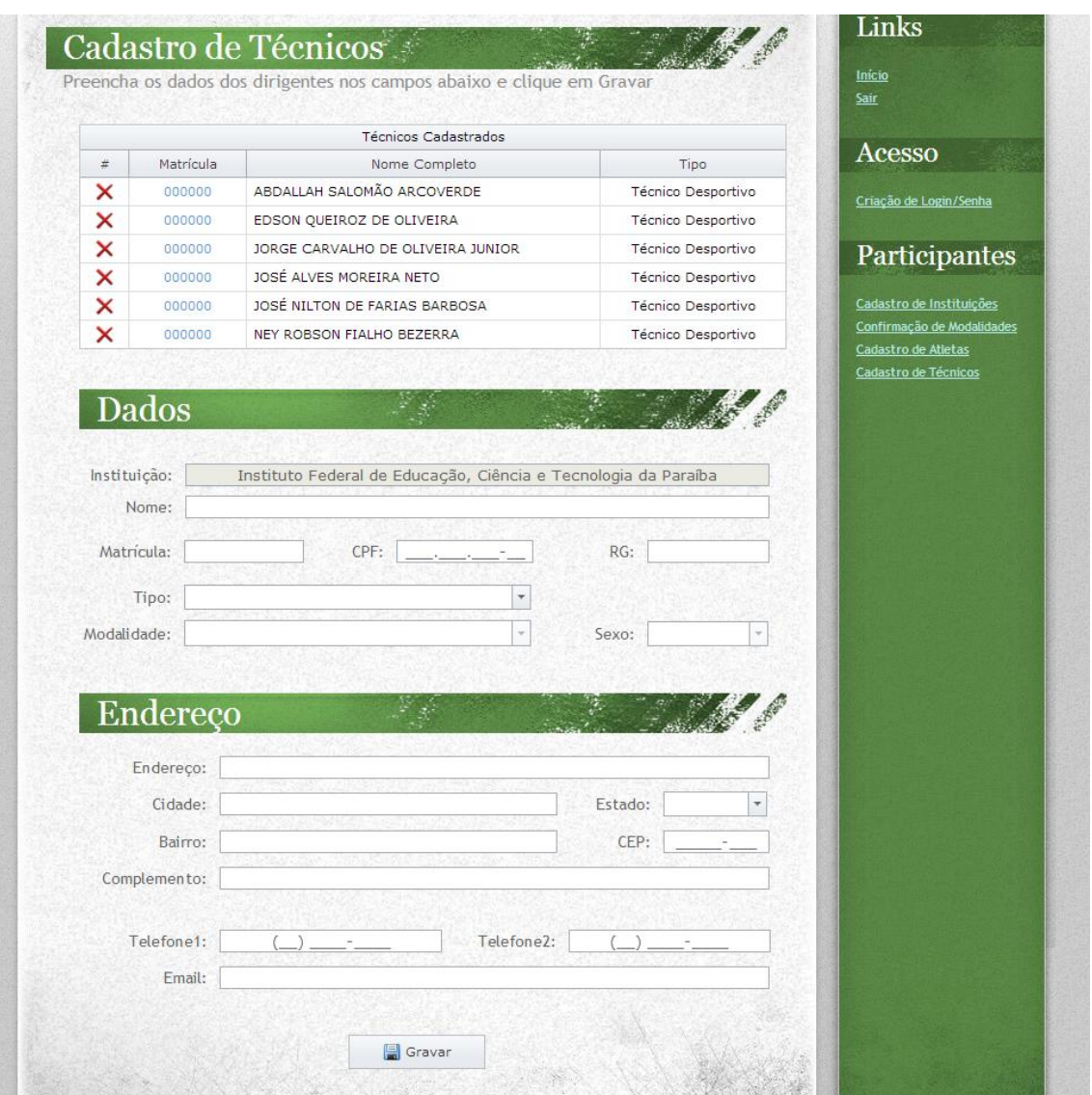

A página será atualizada para inserção de novo cadastro de técnico e a grade de técnicos deverá receber o novo registro. Caso o usuário necessite atualizar um registro, poderá clicar em sua matrícula (link azul). Os dados do técnico serão carregados, o usuário deverá preencher os novos dados e clicar em 'Gravar' ao final da página, concluindo o processo.

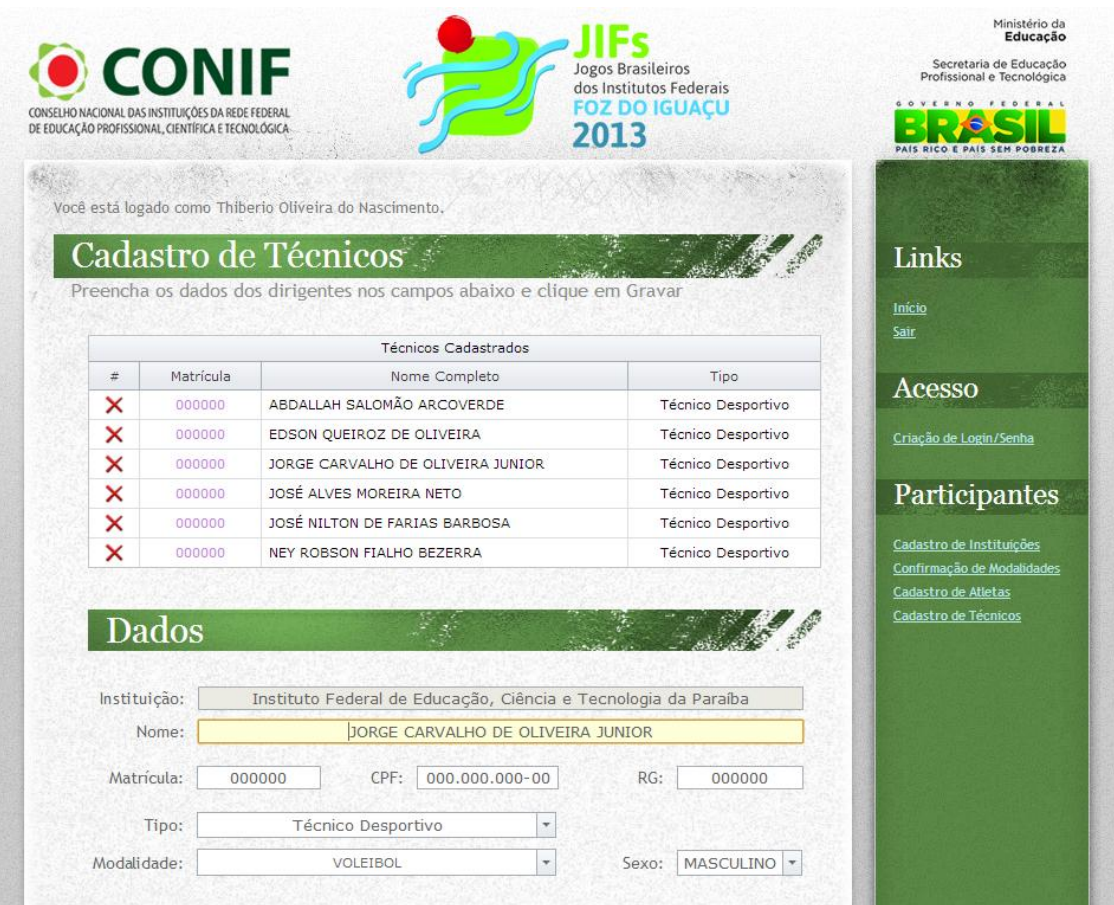

# **Cadastro de Atletas**

De forma semelhante ao cadastro de técnicos, a tela de cadastro de atletas apresenta uma grade contendo os atletas do Instituto já cadastrados, bem como seus dados.

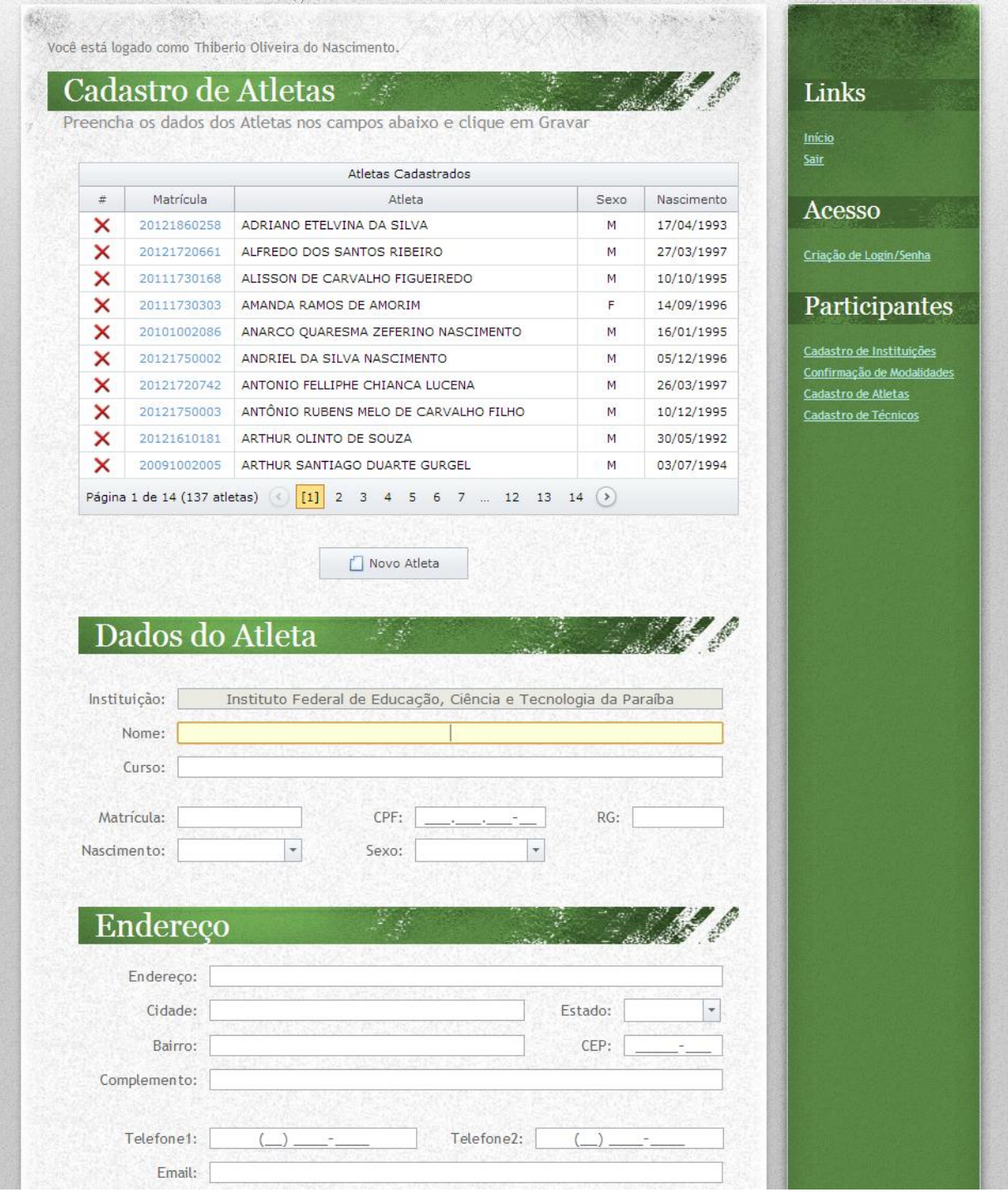

Ao final da página, na secção 'Modalidades', o usuário deverá selecionar em quais modalidades o atleta deverá participar. Analogamente, o usuário pode excluir o registro do atleta através do X vermelho da grade de atletas e atualizar seus dados clicando em sua matrícula na grade, preenchendo os novos dados e clicando em 'Gravar' ao final da página.

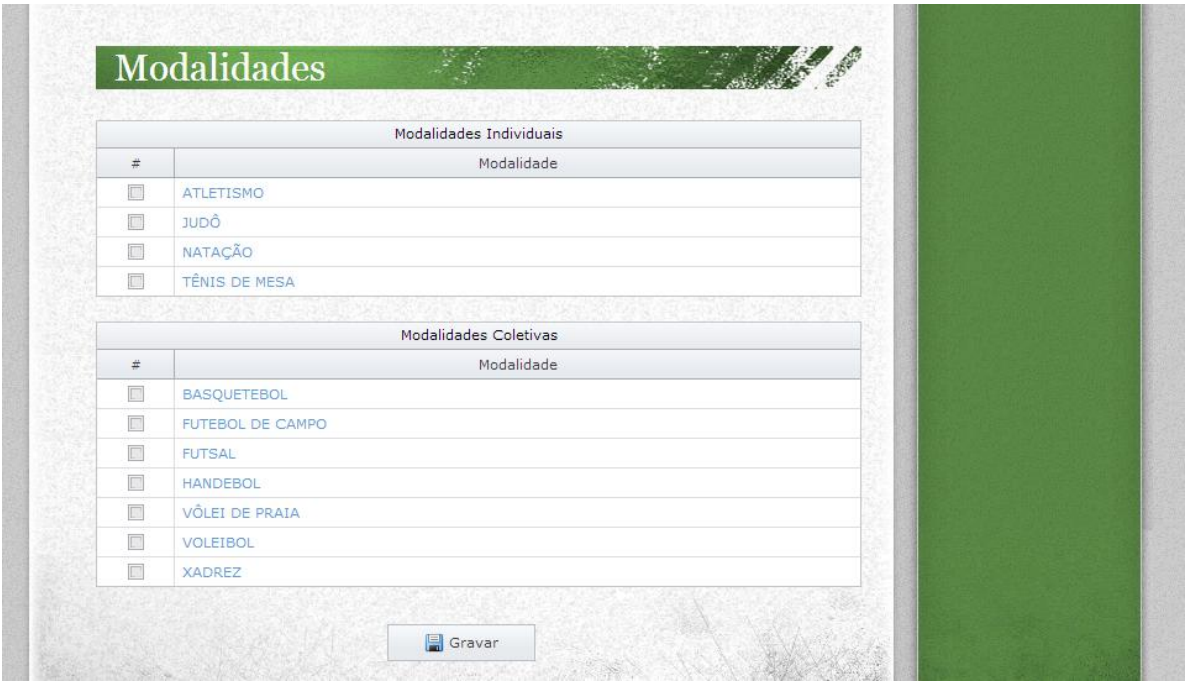

Clicando em uma das modalidades da tela de cadastro de atletas, é possível visualizar os atletas cadastrados para a modalidade. Os atletas selecionados (registro em amarelo) são os confirmados para a modalidade. O usuário deverá estar atento aos atletas que deseja trazer para a modalidade selecionando-os e clicando em 'Atualizar'. De forma semelhante, o usuário pode imprimir a ficha dos atletas confirmados para a modalidade clicando no link 'Imprimir Ficha'.

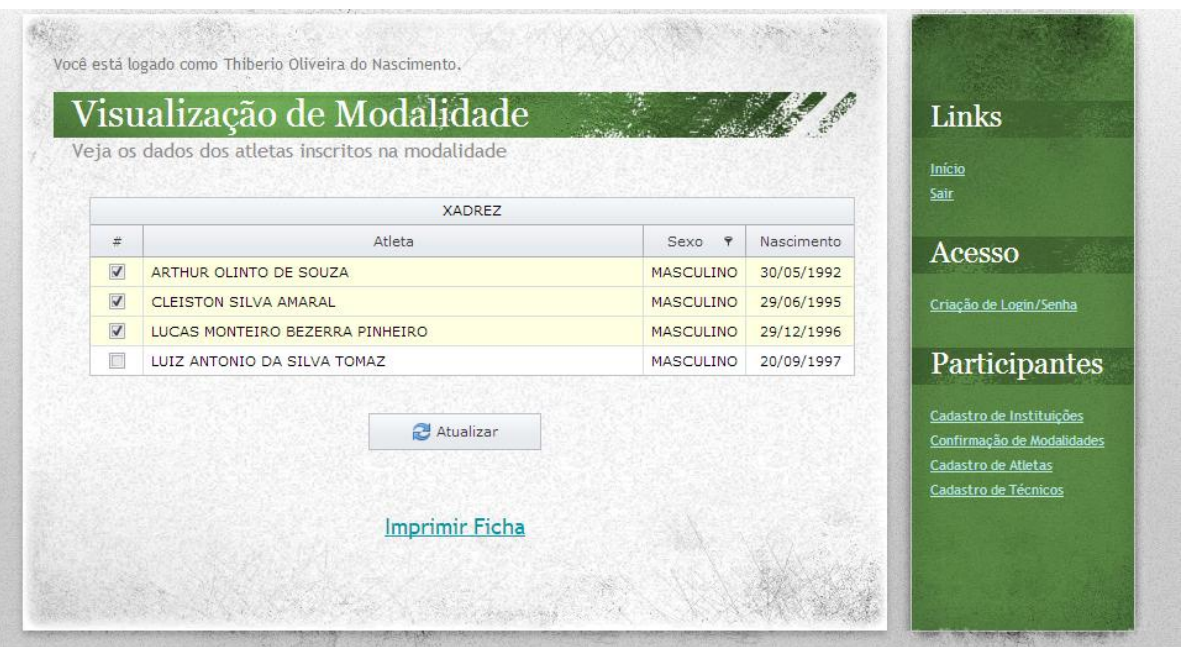

## **Confirmação de Modalidades**

O usuário poderá ver os quantitativos de atletas inscritos nas modalidades, o máximo permitido no regulamento e fazer a confirmação das equipes através do link 'Confirmação de Modalidades', no menu à direita.

Clicando em uma das modalidades, é possível ver a tela de visualização de modalidade (onde as equipes são definidas) e fazer a impressão da relação geral de atletas confirmados.

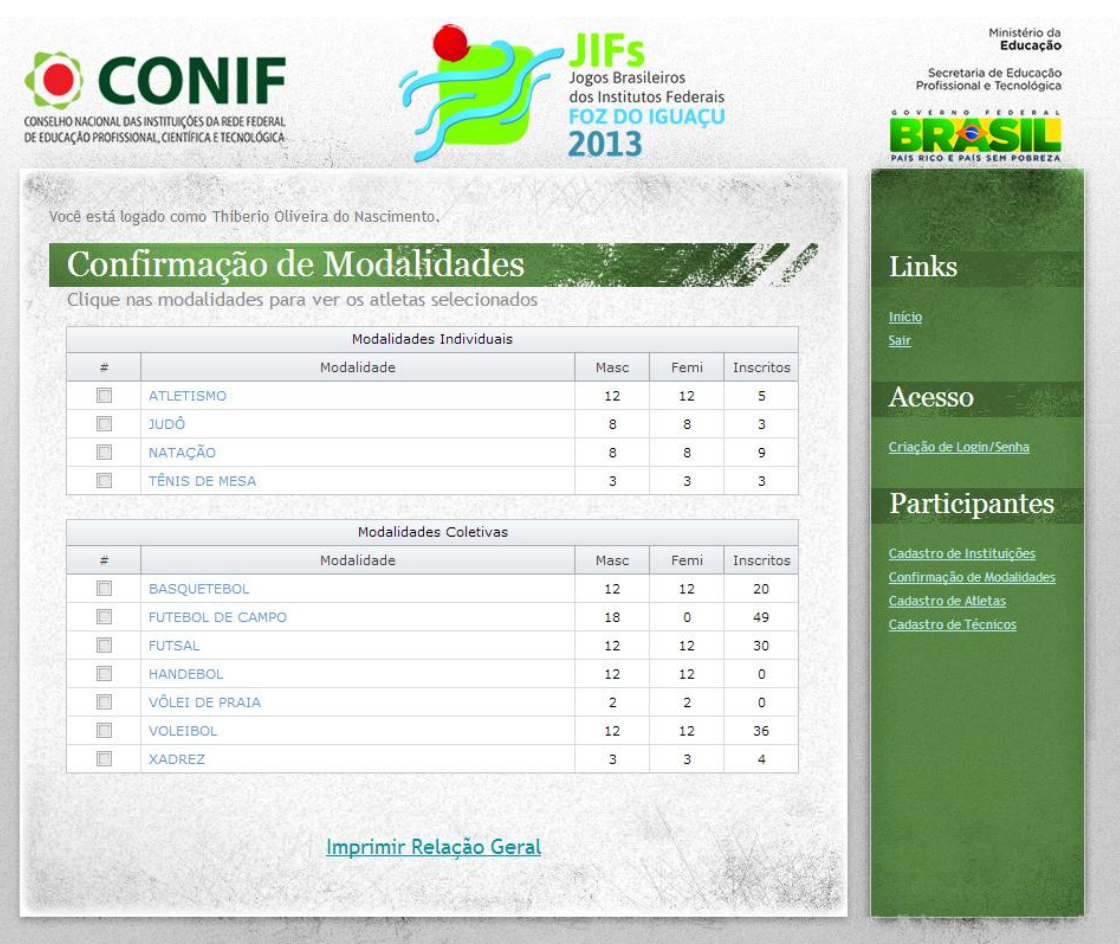